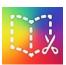

## Accessibility Tools with Book Creator app on the iPad

1. Open a New Book and select the shape

Tap the 'New book' button at the top right of the screen.

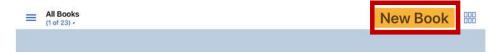

2. Choose a shape for your book

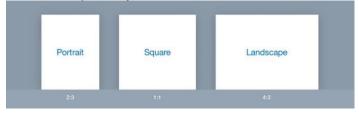

# Using a Photo prompt and Audio to demonstrate your knowledge

1. Add a Photo to the page. + icon Photo or Camera

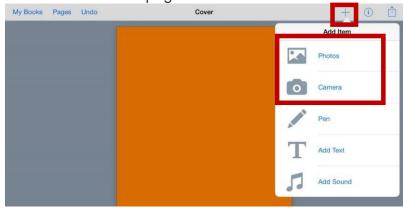

2. Record audio by selecting + and Add Sound. Record your ideas about the photo.

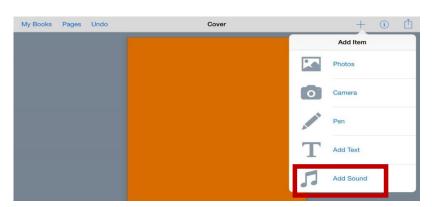

3. Tap the record button to start recording. Speak clearly. Tap the record button to stop recording. Select YES to use the recording. Double Tap the speaker icon to play the audio recording.

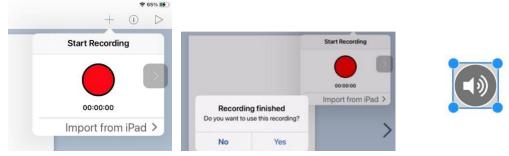

# <u>Use Touch Chat, LAMP or Speak for Yourself (Talker AAC apps) to write text and copy and paste it into your book</u>

#### **Touch Chat and LAMP**

1. Open the Talker app and create a message in the Talker app. Tap and hold the text in the message window, select COPY.

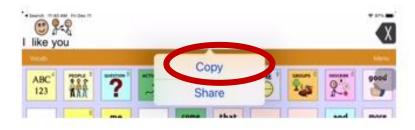

2. Open Book Creator and tap the + icon and choose 'Add Text'. Tap and hold your finger in the text area and select PASTE.

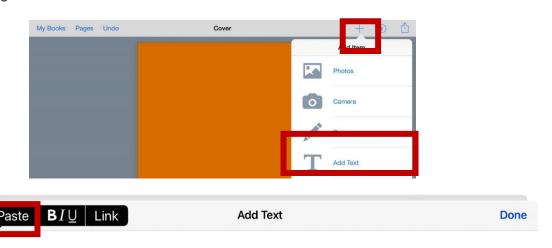

#### **Speak for Yourself**

1. Open Speak for Yourself app and create a message in the Talker app. Tap the send/share icon (box with an up arrow, top right)  $^{\uparrow}$ .

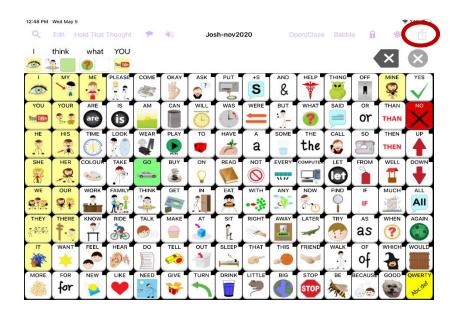

2. Select Copy

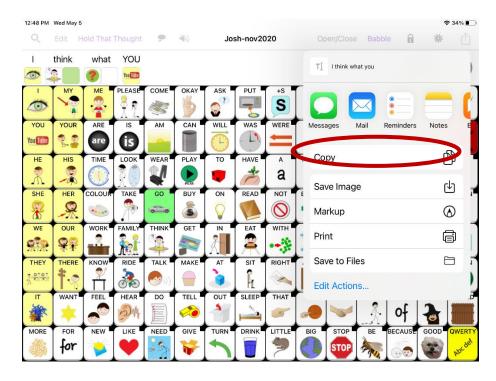

3. Open Book Creator and tap the + icon and choose 'Add Text'. Tap and hold your finger in the text area and select PASTE.

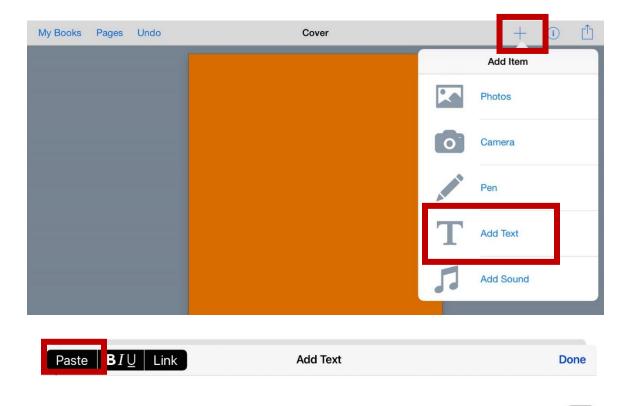

# Speech to Text / Enable Dictation (speak and words type)

1. Tap the + icon and choose 'Add Text'. On the onscreen keyboard select the Microphone icon (Enable Dictation).

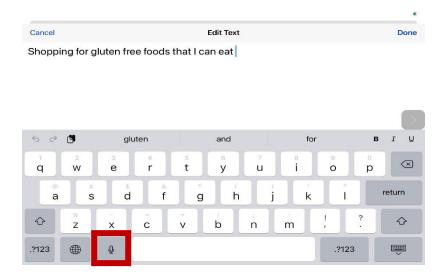

## Word Prediction to support text output in Book Creator

1. Tap the + icon and choose 'Add Text'. On the onscreen keyboard select the words that pop up above the keyboard. Hover on the word to have it talk, tap the word to send it to the writing window.

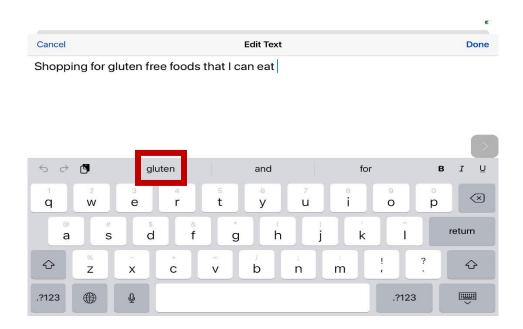

OR

## Word Prediction with the Read&Write keyboard

 On the keyboard tap and hold the world icon and select Read&Write Keyboard. The keyboard will switch to the Read&Write keyboard.

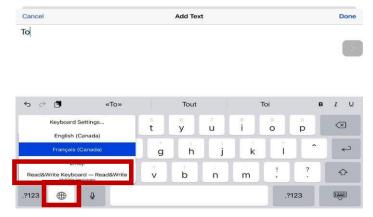

2. Start typing, tap the word in the word list above the keyboard to hear the word read out loud. Swipe your finger up into the text area to send the word to the text area.

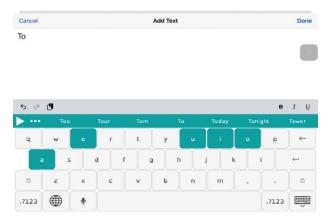

3. Tap the world icon to go back to the standard English keyboard.